# **The AHRSPortal Database**

#### **Introduction**

The AHRSPortal database is the cultural resources database maintained by the State of Alaska, Office of History and Archaeology. The AHRSPortal contains digitized data sets representing cultural resources sites, cultural resources projects, Determination of Eligibility decisions, and National Register Nomination details. This inventory of cultural resources includes sites, buildings, structures, objects, districts, and other cultural resources as defined by the National Register Program, established under the National Historic Preservation Act of 1966.

The cultural resource inventory of Alaska is incomplete and ongoing. To date, the database contains over 50,000 records of cultural resources from throughout Alaska. Generally, these cultural resources are over 50 years old, although a few with exceptional significance are recorded. Additional data includes project information, documents, and references. These are generally available to cultural resources professionals only, as part of the restricted access properties of the database and the information contained therein.

 The AHRS and AHRSPortal database represent work conducted primarily under the National Register Program. As such it may not currently include locations considered cultural resources by Alaskan communities/local groups. These locations may be natural features (mountains, lakes, rivers) or areas culturally important to a village or community (hunting grounds, spiritual areas, subsistence areas). Consulting with local communities and interested parties is critical in understanding the effects projects may have on cultural resources across Alaska.

The AHRS and AHRS database are restricted access, under state and federal laws. Restricted or confidential site information is withheld from public records disclosure under state law (AS 40.25.110) and under the federal Freedom of Information Act (PL 89-554). The restriction of site inventory information is allowed by AS 40.25.120(a)(4), Alaska State Parks Policy and Procedure No. 50200, the National Historic Preservation Act (PL 89-665, 16 U.S.C. 470), and the Archaeological Resources Protection Act (PL 96-95).

 $\div$  AHRS access granted to non-cultural resources professionals is for preliminary planning purposes only. Please contact your cultural resources professionals on staff or on contract if you have any questions or comments about cultural resources noted in your project planning or for planning cultural resources work. If you have any questions about what that means and/or why, please feel free to contact the AHRS Manager.

## **Signing into The AHRSPortal**

In a web browser, navigate to the AHRSPortal application (https://dnr.alaska.gov/ahrsportal) . The AHRSPortal home page should display. Click on the "Sign In" button with a user icon (as an outline) at the upper right of the screen. Two sign-in options are presented.

#### **AHRS and AHRSPortal Sign In**

Choose the appropriate Authentication option. "Sign in myAlaska" will take you to the state's myAlaska sign in page, where users can enter their username and password and then click the "Sign in" button. The myAlaska page includes "Forgot Username", "Forgot Password", and "New User: Register for a myAlaska account" Most users will sign in through the myAlaska link. Check out the myAlaska Frequently Asked Questions (FAQ) page (https://my.alaska.gov/Popups/Help.htm) for more in-depth information on myAlaska.

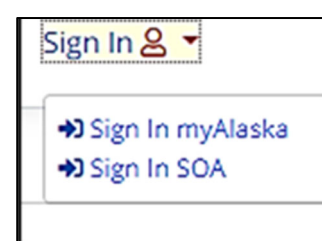

 Note that three failed myAlaska log-in attempts will lock the user account for 20 minutes and an email will be sent to the email address on record for the account. You may still be able to update your username and password, if you choose, but the log in will remain locked for 20 minutes as a security feature.

State of Alaska (SOA) employees should choose "Sign in SOA". This uses your current State User Id and password to sign in. Note that the AHRSPortal sign in will change as you update your password; it will not use your old password after you update.

Once you go through the process of signing in with either the myAlaska or SOA methods, you should be able to save your username and password to your browser for future sign in attempts, making signing in quicker in the future.

Note that signing up for myAlaska and signing up for the AHRSPortal are two different steps. Once you have a myAlaska account, please use it to sign up for the AHRSPortal account.

## **Available Modules**

Available Modules consist of the various modules available to users. Note that only modules assigned to your AHRS User account will be accessible. If you are only authorized to use the AHRSPortal Mapper, the Available Modules page will look like this.

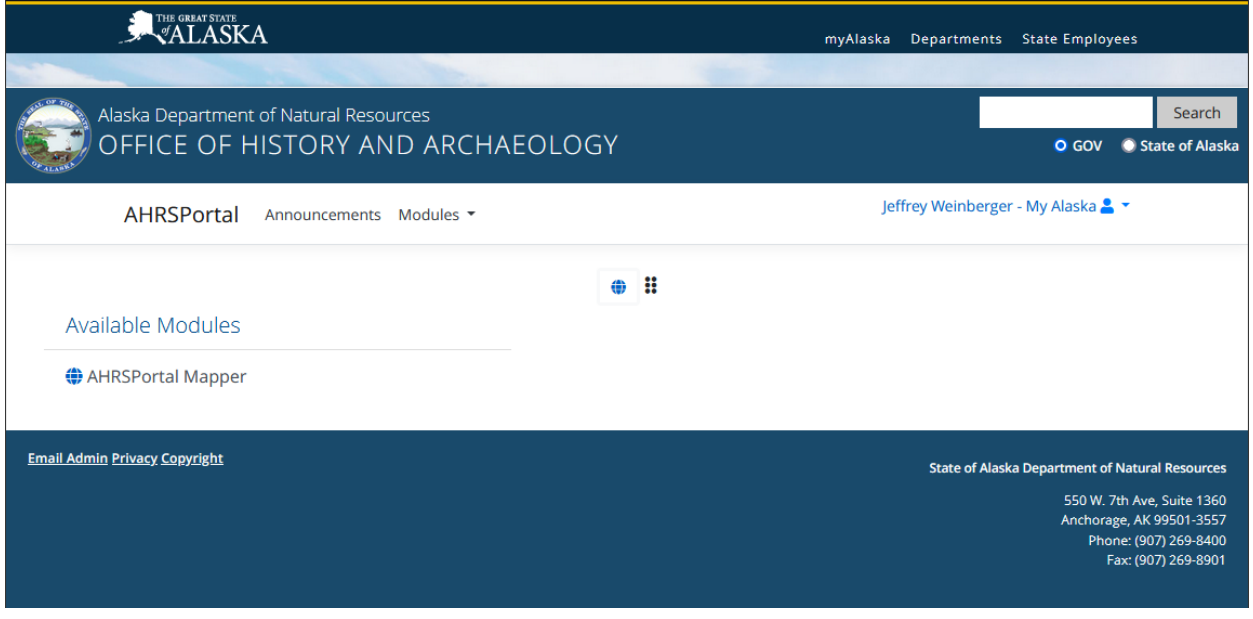

Specific modules include.

**Advanced Search:** Search module for users that allows users to search for reports on AHRS sites, Determination of Eligibility, National Register Nominations, Documents, Projects, and References. More information on this attribute component can be found in the AHRSPortal Advanced Search Document. Access to the Advanced Search module is primarily for cultural resources professionals.

**AHRSPortal Mapper:** New spatial data mapper based on Open Layers community software. The AHRSPortal Mapper shows site and project locations with attribute information available through Microsoft SSRS reports. The AHRSPortal Mapper style is very similar to the Alaska Department of Natural Resources Alaska Mapper program.

## **AHRSPortal Header Links.**

Along with your name and log in icon, there are four-page header links at the top of the page that are available in every module.

**AHRSPortal** leads back to this AHRSPortal Available Modules page (particularly useful if using the default module page setting when initially signing in).

**Announcements** is a link to the State of Alaska, AHRS Listserv archives page (https://list.state.ak.us/pipermail/dnr.ahrs.users/) The AHRS Listserv is maintained by the state and is the primary announcement program for the foreseeable future and contains archived announcements dating back to November 2022.

**Modules** contains a dropdown menu of available modules that allows users to open another module in a new page window.